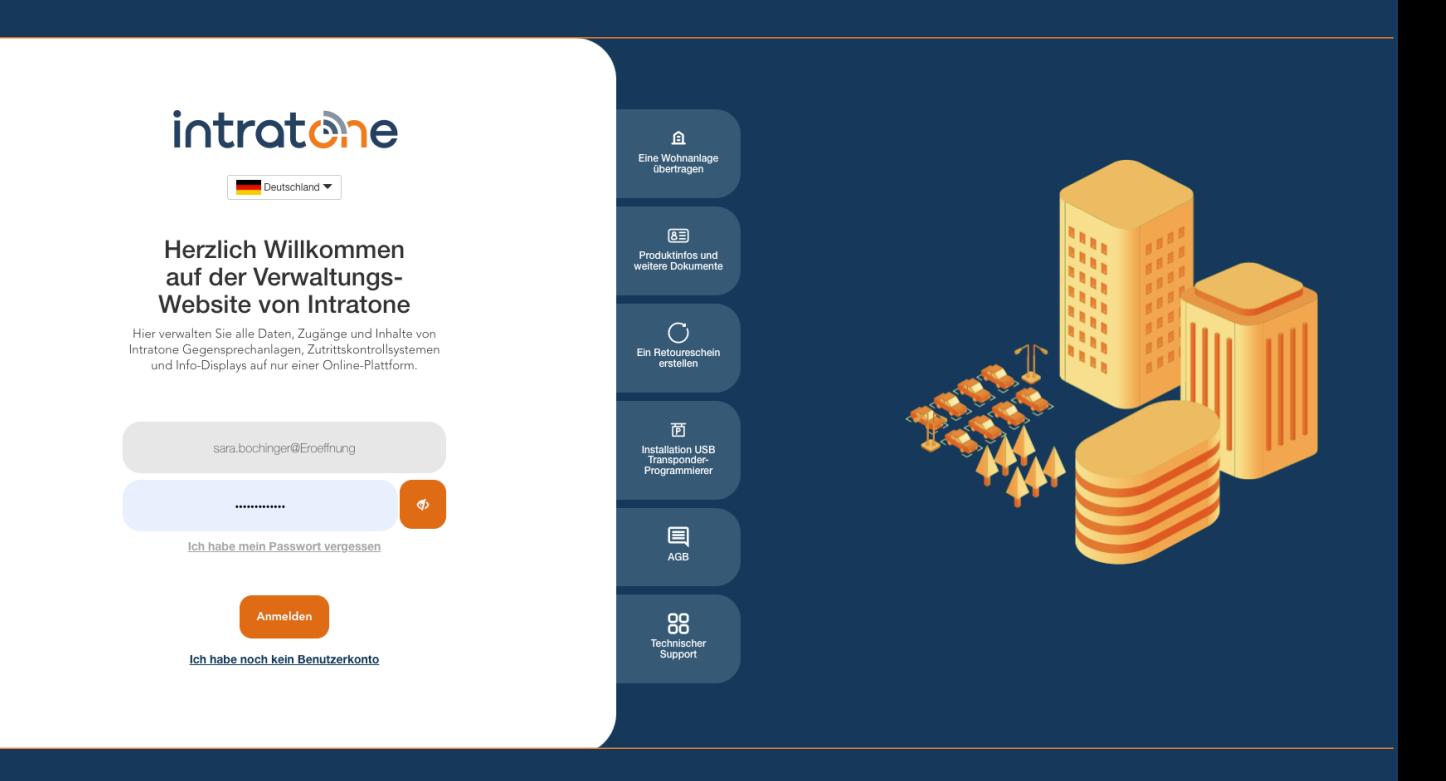

# **Transponder erstellen Anleitung Verwaltungswebseite**

intratene

**Anleitung Verwaltungswebseite**

Schritt 1: Melden Sie sich in Ihr Konto auf Intratone.info an und klicken Sie oben in der Menüleiste auf "Meine Wohnanlagen".

Schritt 2: Wählen Sie die Wohnanlage aus, für die Sie einen Transponder oder einen Handsender erstellen möchten (wenn Sie noch keine Wohnanlage haben, müssen Sie eine erstellen, ebenso wie die Zugänge).

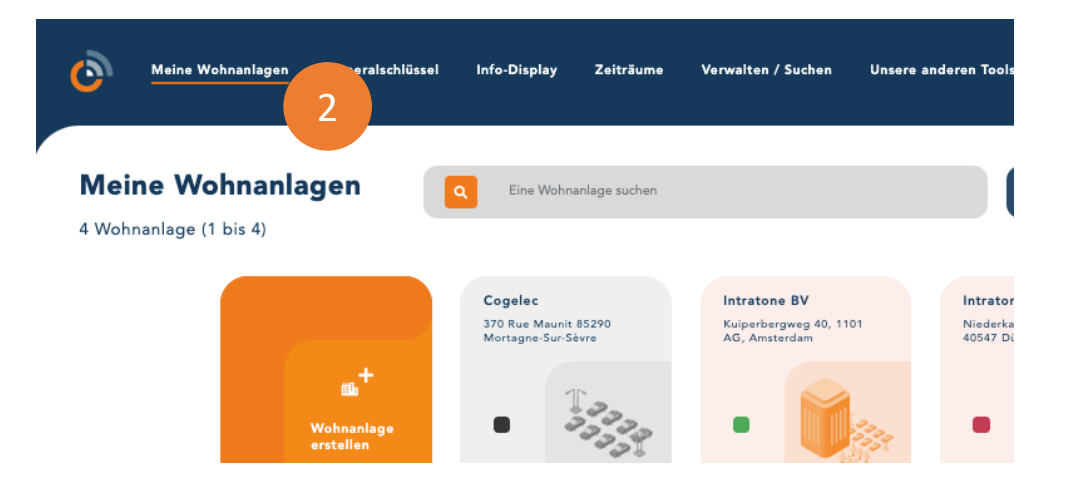

Schritt 3: Klicken Sie auf die Wohnung, für die Sie einen Transponder erstellen möchten.

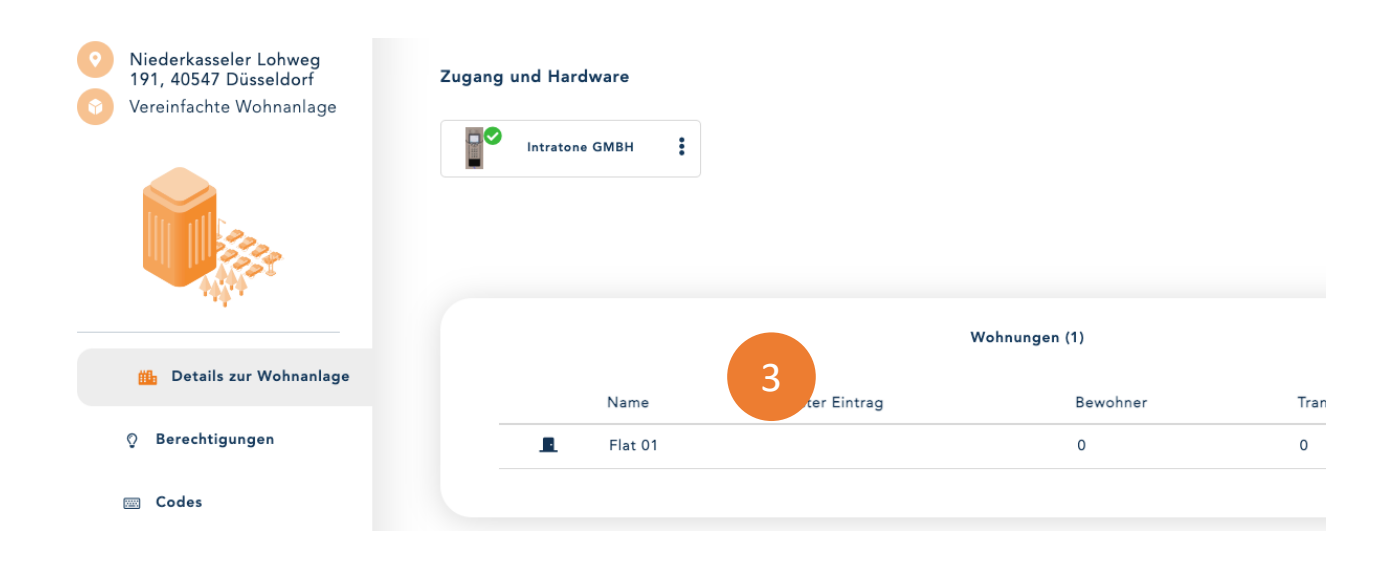

support@intratone.de | Intratone.de | 0211 601 770 70

## **Transponder erstellen**

### intratene

**Anleitung Verwaltungswebseite**

#### Schritt 4: Klicken Sie auf "Erstellen"

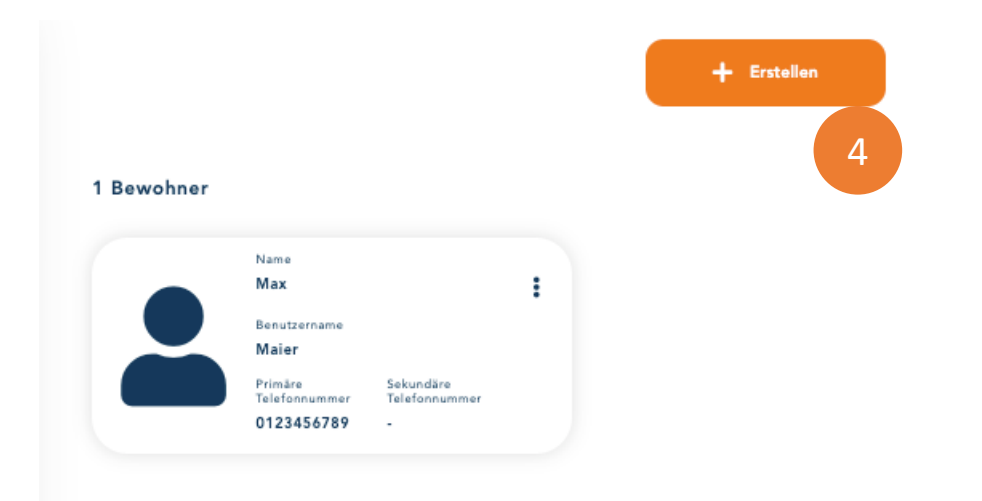

#### Schritt 5: Unter der Option "Eine Badge oder eine Fernbedienung erstellen", klicken Sie auf "Erstellen".

#### Ihre Bewohner-Dateien erstellen ε Eine Datei erstellen: Sie enthält den auf der Türsprechanlage angezeigten Namen des Bewohners und seine Telefonnummer. Erstellen Ihre Badges oder Fernbedienungen erstellen 5Eine Badge oder eine Fernbedienung erstellen Erstellen CLEMOBIL erstellen Erstellen Erstellen Einen Kibolt-Schlüssel erstellen Erstellen Sie Ihre vernetzten Objekte **(TAG-IT** Erstellen Sie ein Tag.it: ein vernetztes Etikett Erstellen

# **Transponder erstellen**

### intratene

**Anleitung Verwaltungswebseite**

Schritt 6: Sie können ein Programmiergerät verwenden, um den Inhalt Ihrer Transponder zu lesen. Wenn das Programmiergerät nicht installiert ist, klicken Sie auf den roten Link "Click here to use the programmer". Wenn das Programmiergerät installiert ist, verschwindet die Meldung, und der Punkt wird grün.

Schritt 7: Hier können Sie die auf Ihrem Transponder eingravierte Nummer eingeben. Dieses Feld wird automatisch ausgefüllt, wenn Sie einen Transponder auf das Programmiergerät legen.

Schritt 8: Wählen Sie unter dem Berechtigungsfeld "Auswahl der berechtigten Eingänge", um Ihre Berechtigungen für den Transponder festzulegen.

Schritt 9: Sie können ein Zeitfenster zuweisen, um den Transponder nur zu bestimmten Zeiten zu aktivieren.

Schritt 10: Klicken Sie auf "Speichern".

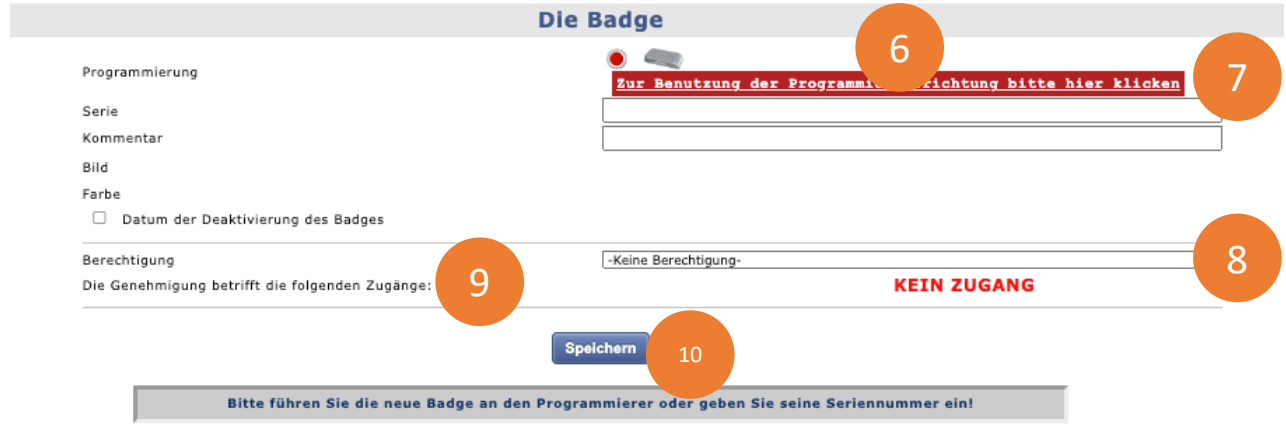